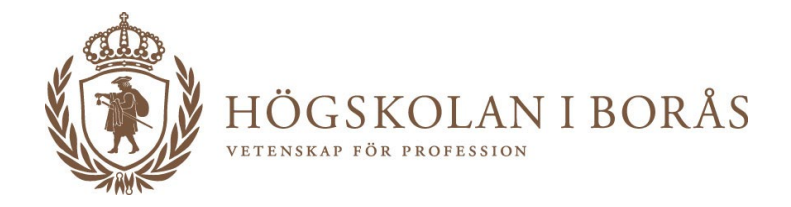

# KURSINFO

# Manual för Kurs

## <span id="page-0-0"></span>**Versionsförteckning**

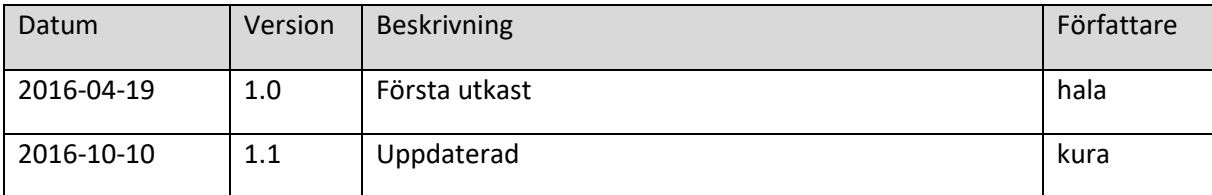

# <span id="page-1-0"></span>Innehåll

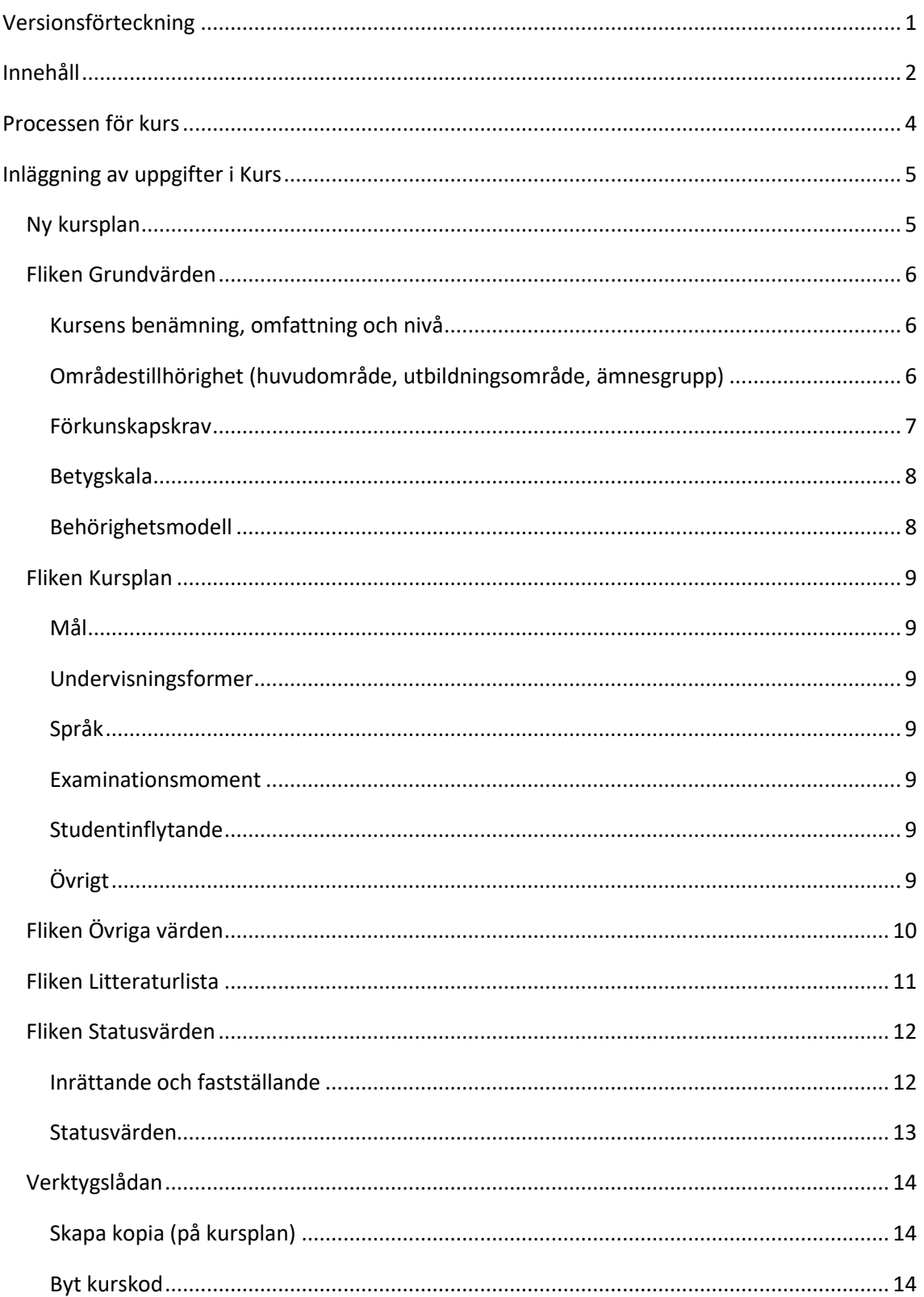

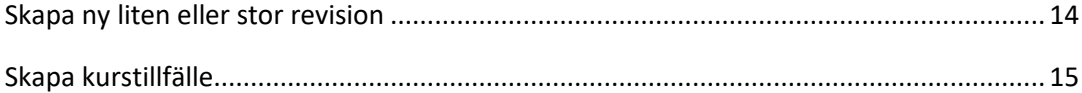

## <span id="page-3-0"></span>**Processen för kurs**

Att skapa en kursplan är indelat i följande steg:

- 1. Administratören skapar en ny kurs med fastställande status **"Arbetsexemplar".** Arbetsexemplaret är första skissen och administratören kan jobba med den.
- 2. När de grundläggande uppgifterna<sup>[1](#page-3-1)</sup> är inlagda sätter administratören statusen enligt institution till **"Klar"**, föreslår en Ladokkod i meddelanderutan till höger och meddelar därefter central administration att kursen är klar att överföras till Ladok.
- 3. Centralt läggs kursen in i Ladok. Kursen får en Ladokkod och **"Status enligt central administration"** sätts till **"Godkänd".** Då låses de grundläggande uppgifterna och de går inte längre att redigera.
- 4. Då kursplanen är beslutad av utbildningsutskottet, sätt statusen **"Fastställd".** Då låses kursplanens fält och det går inte längre att redigera. "Övriga värden" är fortfarande öppna för redigering.

<span id="page-3-1"></span><sup>1</sup> Kurskod, akademi, svensk och engelsk benämning, omfattning, betygsskala, utbildningsnivå, utbildningsområde, ämnesgrupp, huvudområde och fördjupning samt förkunskapskrav. Om kursen inte har något huvudområde/fördjupning så skall du välja "Inget huvudområde/fördjupning".

#### <span id="page-4-0"></span> **Inläggning av uppgifter i Kurs**

Symboler för vart värdena i KursInfo visas/skickas

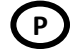

Kurs**P**lan, värdet visas eller används i kursplanen

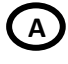

**Antagning.se**, värdet visas eller används på Antagning.se/Universityadmission.se

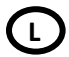

**L**adok, värdet visas eller används i Ladok

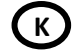

**K**atalog, värdet visas eller används i katalogpresentation (Katalog ges dock inte ut för fristående kurser)

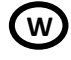

Utbildningssidorna på **W**ebben, värdet visas eller används i webbpresentation

#### <span id="page-4-1"></span>**Ny kursplan**

När du loggat in väljer du *Kurs*, vilket utgörs av den första fliken eller editorn som den också kallas. Därefter väljer du din akademi i rullistan under *Skapa ny kurs*. Tryck på knappen *Skapa ny kurs* och kurseditorn öppnas i ett nytt fönster.

Du kan också skapa en ny kurs genom att kopiera en befintlig, liknande kurs och sedan bygga vidare på den, se 'Kopiera kurs'.

**OBS!** All information kan anges både på svenska och engelska. För fritext ska svensk text skrivas in i svenskt fält och engelsk text i engelskt fält. Det är dock den svenska versionen som är det juridiskt bindande dokumentet.

Per automatik hamnar du under fliken grundvärden.

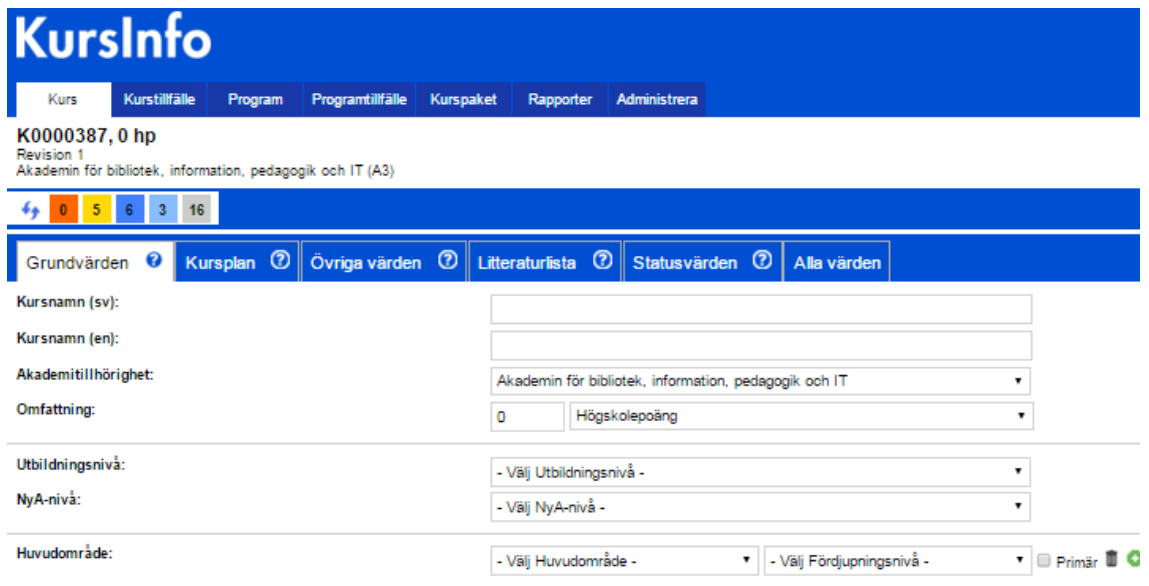

• Först visas kursens kurskod, namn, omfattning, revisionsnr och akademin den tillhör.

• Du kan direkt se kursens olika status (Fastställandestatus, Status enligt central administration, Status enligt akademin) längst ut till höger i huvudmeny.

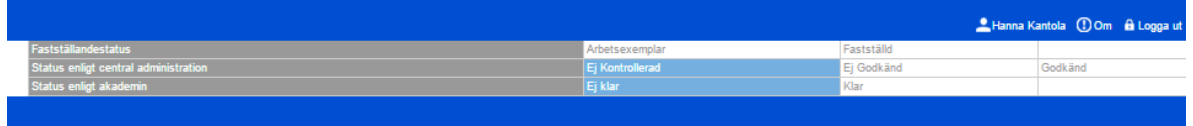

• Om du vill skriva ut kursplanen i pdf, klickar du på knapparna med flygikonerna.

### <span id="page-5-0"></span>**Fliken Grundvärden**

<span id="page-5-1"></span>Grundläggande uppgifter är grunddata för att kunna etablera kursen i Ladok.

### **Kursens benämning, omfattning och nivå**

#### **Svensk och engelsk benämning**

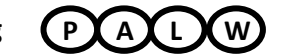

Ange kursens benämning på svenska och engelska i respektive fält även om kursen endast skall ges på svenska. Max 120 tecken får användas i kursbenämningen. Omfattning ska inte ingå som en del av benämningen utan anges i fältet för omfattning. Förkortningar bör i möjligaste mån undvikas. Om kursen är en uppdragsutbildning ska detta anges i benämningen inom parentes och rymmas inom fältet på 120 tecken. Detta innebär att kurser som ges som uppdrag ska ha egen kursplan.

#### **Omfattning**

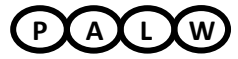

Ange omfattningen. Högskolepoäng anges med kommatecken. Minst 0,5 och endast en decimal är tillåtet. Välj omfattningstyp. Från och med 1 juli 2007 ska benämningen högskolepoäng användas som beteckning för en utbildnings omfattning.

#### **Utbildningsnivå**  $\mathbf{A}$

Ange **Utbildningsnivå**: Förberedande nivå, Grundnivå, Avancerad nivå eller Forskarnivå. Alla kurser som ingår i basåren har nivå Förberedande. Det är nivån som styr vilken fördjupning som du kan sätta på kursens Huvudområde/n.

### <span id="page-5-2"></span>**Områdestillhörighet** (huvudområde, utbildningsområde, ämnesgrupp)

#### **Huvudområde**

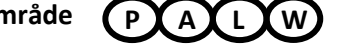

- En kurs kan tillhöra **ett eller flera huvudområden.**
- Om huvudområde anges **måste successiv fördjupning inom huvudområdet anges**. En kurs behöver **inte tillhöra något huvudområde, men kan ändå klassas med en successiv fördjupning** och då väljer du "Inget huvudområde" från listan och anger en fördjupning.
- En kurs **behöver inte ha något huvudområde och ingen successiv fördjupning**, välj då "Inget huvudområde" och "Ingen fördjupning".

För att lägga in ett huvudområde:

• Välj ett Huvudområde utifrån listan (eventuellt kan du välja "Inget huvudområde<sup>[2](#page-5-3)</sup>")

<span id="page-5-3"></span><sup>2</sup> En kurs som inte tillhör något huvudområde men som du ändå vill klassa med en successiv fördjupning väljer du "Inget huvudområde" på och sedan väljer du fördjupning. Vill du inte ha varken eller så väljer du "Inget huvudområde" och "Ingen fördjupning".

- Lägg in **fördjupningsnivå** d.v.s. kursens plats i huvudområdets successiva fördjupning för examina på grundnivå och avancerad nivå. Om du angett Grundnivå (under Nivåindelning) väljer du mellan: G1N, G1F, G1E, G2F, G2E och GXX. Om du angett Avancerad nivå skall du välja mellan: A1N, A1F, A1E, A2E, AXX.
- Sedan väljer du om huvudområdet är **primär eller inte**. (Det primära huvudområdet är den som kommer visas först i PDF:en).
- För att lägga till ytterligare ett område välj ett nytt huvudområde genom att trycka på den gröna ringen med pluset.

Huvudområde:

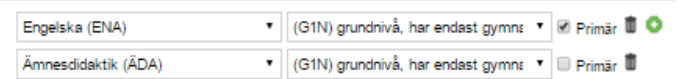

## **Utbildningsområde P L**

Välj **Utbildningsområde** utifrån listan. Utbildningsområde utgör indelningsgrund för regeringens resurstilldelning till högskoleutbildning. En kurs ska i normalfallet klassificeras med ett utbildningsområde, 100 %, men om kursen har flera utbildningsområden, välj utbildningsområde (max 2) och fördela omfattningen i procent mellan utbildningsområdena.

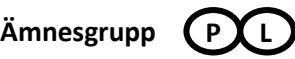

Välj en **Ämnesgrupp** utifrån listan. För varje kurs skall det alltid framgå inom vilken ämnes-grupp kursen ligger enligt SCB:s klassificering. För att se vilken ämnesgrupp ett visst huvud-område tillhör, se dokumentet "Huvudområden kopplade till ämnesgrupper". Dessa uppgifter ligger till grund för nationell statistik till SCB.

### <span id="page-6-0"></span>**Förkunskapskrav**

För fördjupad förståelse om hur man fyller i förkunskapskraven hänvisas du till *"Riktlinjer gällande förkunskapskrav"* som Antagningen tillhandahåller.

• **Kurs på grundnivå (G1N)**

Om det bara krävs grundläggande behörighet skall du välja GRUND – Grundläggande behörighet (Pre GY11) i rullistan *Gymnasiekurser*.

- Om särskild behörighet krävs skall du välja i rullistan *Områdesbehörighet.* Klicka därefter på *Gymnasiekurser* för att välja ett ev. undantag till områdesbehörigheten. Välj sen *koppling* Undantag från områdesbehörighet.
- **Kurs på grundnivå (som inte är G1N)** Skriv fritext i rutan *Särskilda förkunskapskrav*, börja behörighetskravet med "Grundläggande behörighet samt godkänt resultat på [högskolekurs x osv.]".
- **Kurs på avancerad nivå**

Skriv fritext i rutan *Särskilda förkunskapskrav*, om kursen är på avancerad nivå skall behörighetskravet börja med: Kandidatexamen med ämnesspecificering. T.ex. "Kandidatexamen inom informatik samt [högskolekurs x o.s.v.]".

Tillägget "eller motsvarande kunskaper" behöver inte skrivas in i förkunskapskravet, eftersom detta ändå alltid gäller.

<span id="page-7-0"></span>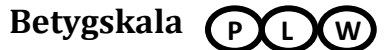

Välj vilken betygsskala som kursen skall ha.

#### <span id="page-7-1"></span>**Behörighetsmodell**

Fylls i av Antagningsenheten.

## <span id="page-8-0"></span>**Fliken Kursplan**

# **Innehåll P W**

Ange en fritextbeskrivning av det huvudsakliga innehållet i kursen.

# **Delkurs P** W

När kursen är uppdelad på delkurser kan varje delkurs läggas till med benämning (sv + eng), omfattning, sorteringsordning, innehåll, bedömningsform.

#### Ändra ordning på delkurserna:

Under sorteringsordning anger du i vilken ordning delkurserna ska visas.

## <span id="page-8-1"></span>**Mål**

**P**

Kursens mål anges i fritextfältet i enlighet med vad som föreskriv i dokumentet "Vägledning för Kursplan" Dnr 339-15.

## <span id="page-8-2"></span>**Undervisningsformer P W**

Undervisningsform – fritext

Anger vilka undervisningsformer som tillämpas i kursen. Tex. föreläsning, seminarium, projektarbete, laborationer etc.

#### <span id="page-8-3"></span>**Språk P W**

Välj undervisningsspråk. Undervisningsspråket visas i kursplanen och på webben.

## <span id="page-8-4"></span>**Examinationsmoment P W**

Här kan du skapa separata moment för examinationer. Var god se separat manual för skapande av examinationsmoment i KursInfo.

Använd verktyget "Förhandsgranska" för att se samtliga examinationsmoment.

#### **Examinationsformer P**

Här kan fylla i övergripande information om kursens examinationsformer, både för svensk och engelsk kursplan. Denna text kommer ut på kursplanen men förs inte över till Ladok. OBS! om det finns examinationsmoment eller texten: "Kursen examineras genom följande moment" inmatade i fritextfältet sedan tidigare behöver detta rensas bort, annars blir det dubbel information i kursplanen.

Följande text automatgenereras av systemet: *Studentens rättigheter och skyldigheter vid examination är enligt riktlinjer och regelverk vid Högskolan i Borås.*

## <span id="page-8-5"></span>**Studentinflytande**

**P**

Här beskrivs vilka möjligheter som studenterna har att påverka kursen och dess innehåll, då främst i form av kursutvärderingar.

## <span id="page-8-6"></span>**Övrigt**

**P W**

Övrig viktig information gällande kursens innehåll. OBS. Här skall inte språk anges, utan i det anges i separat språkfält ovan.

## <span id="page-9-0"></span>**Fliken Övriga värden**

Under fliken *Övriga värden* anges information som främst ska vidare till antagning.se och kataloger.

## **Ansvarig person W**

Här fyller man i vem eller vilka som är ansvarig(a) för kursen och vem man kan vända sig till för information eller hjälp. Exempel på personer man kan lägga till här är kursansvarig, kursadministratör eller studievägledare som har hand om kursen i fråga.

**Populärbeskrivning** Ange text till t ex webb eller katalog. **W**

#### **Söktermer för Antagning.se A W**

Detta är obligatorisk information för att kunna skapa kurstillfälle för kurs. En kurs skall ha 1-7 söktermer.

- *Fristående kurser:* Välj minst en sökterm om kursen skall synas på antagning.se Genom att märka upp kursen med söktermer kan presumtiva studenter enklare hitta det på antagning.se
- *Alla kurser:* Välj en eller flera HB-områden HB område styr kursernas indelning i Högskolans övriga datasystem. Utan en sådan term kommer studenter och lärare inte få rätta licenser eller programvaror. Det är mycket viktigt att detta område inte ändras efter det att kursen blivit fastställd!

## **Fritextord till Antagning.se A**

För fristående kurser används fritextord som kan sökas på www.antagning.se.

Enligt UHR:s anvisningar ska max 15 ord anges för respektive språk (svenska och engelska). Den totala längden för samtliga ord för ett språk får ej överstiga 1000 tecken. Notera dock att fler ord inte ger högre antal träffar utan snarare det motsatta. För att få en så hög ranking som möjligt så skall man använda få, men träffsäkra sökord.

#### **Uppdrag**

Om kursen skall ges som en uppdragsutbildning skall kryssrutan bockas i samt ansvarig akademi anges.

#### **Ansvarig akademi**

Välj den akademi som ä ansvarig för uppdragsutbildningen.

#### **Diarienr**

Här kan du fylla i kursens diarienr.

## <span id="page-10-0"></span>**Fliken Litteraturlista P**

Här anges den litteratur som ingår i kursen.

#### **Format på litteraturlista**

Välj Spalt. I enlighet med styrdokumentet "Vägledning för kursplan" skall litteraturlistan vara en del av kursplanen och vara placerad inne i kursplanen, inte sist i en egen bilaga.

#### **Litteraturlista**

Ange i fältet Benämning (sv): Litteratur Ange i fältet Benämning (en): Literature Benämningen visas som en rubrik i kursplanen.

Kurslitteraturen läggs in i fritextfältet.

Litteraturen kan också delas in per delkurs.

Notera återigen att det inte är rekommenderat att klistra in en textmassa från Word eller pdf direkt in i KursInfo då formateringen på webben och i pdf:en kan bli konstig.

#### <span id="page-11-0"></span>**Fliken Statusvärden**

Under fliken Fastställande och statusvärden anges diarienummer och den status som gäller för kursplanen.

Obligatoriska fält för kursplan

- Fastställande instans
- Fastställande datum
- Gäller från termin

#### <span id="page-11-1"></span>**Inrättande och fastställande**

#### *Inrättande instans:*

Välj den instans som tagit beslut om inrättande av kursen.

#### *Inrättande datum:*

Fyll i det datum då kursen blev inrättad.

*Fastställande instans:* Välj den instans som tagit beslut om fastställande.

#### *Fastställandedatum:*

Ange datum då kursplanen fastställs. I detta fält ska även fastställandedatum för revision anges.

#### *Gäller från datum:*

Ange datum från när kursplanen gäller. (Visas i kursplanen som första alternativ)

#### *Gäller från termin:*

Ange från vilken termin kursplanen gäller. (Visas endast om inget gäller från datum angivits). Ange år och 1 för vårtermin, ex.20161. Ange år och 2 för hösttermin, ex. 20162.

#### *Ersätter tidigare kursplan vid gjord revision:*

Vid gjord revision är defaultvärdet satt till JA. Föregående fastställandedatum flyttas då automatisk till fältet "Ersätter kursplan fastställd datum". Om kursen inte ska ersätta tidigare kursplan måste markeringen JA tas bort.

#### *Ersätter kursplan fastställd datum:*.

Om kursen ska ersätta tidigare kursplan måste datum fyllas i.

#### *Engelsk kursplan:*

Bocka i när du önskar att de engelska fritextfälten skall låsas för redigering.

*Fastställandestatus:*

De olika statusvärdena har med rättigheter och roller att göra. När en kursplan har en viss status, låses vissa fält för redigering.

#### <span id="page-12-0"></span>**Statusvärden**

#### *Tillstånd (alla revisioner):*

Värdet ska vara Aktiv. Gäller för samtliga revisoner med samma Ladokkod.

#### *Status enligt Central Administration:*

Värde sätts av förvaltningsgruppen för Ladok/Kursinfo. Efter att denna status sats låses grundvärdesfälten för redigering.

#### *Status enligt Akademin:*

Sätt status KLAR när alla grundvärden för kursplanen är ifyllda. När status är satt till KLAR kan Ladokkod begäras.

#### *Status enligt internationella:*

När en kurs som avsedd för inresande utbytesstudenter är klar skall internationell koordinator sätta status till godkänd.(Hittills är detta ett fält som vi inte nyttjar här på HB)

#### *Markerad som borttagen:*

Om kursen inte längre är aktuell kan detta värde sättas. Dataposten finns dock kvar i systemet och går fortfarande att söka fram via avancerad sök.

#### <span id="page-13-0"></span>**Verktygslådan**

Verktygslådan ligger längst ner i gränssnittet och ligger fast och åtkomligt när man scrollar ner i editorerna. Texterna på knapparna, knapparnas inbördes ordning samt behörighet till dessa är lokalt inställningsbart för lärosätet och varier beroende på vilken editor man arbetar i.

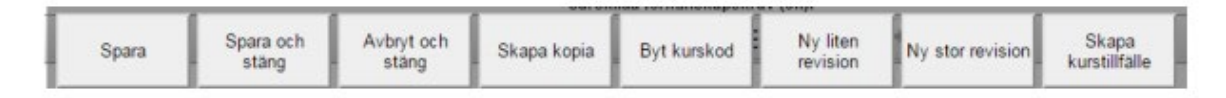

*Spara* – Innebär att innehållet i editorn sparas till databasen men man stannar kvar i posten.

*Spara och stäng* – Innebär att posten sparas till databasen och stängs. Man hamnar i det sökgränssnitt eller i den tidigare editorn man kom ifrån när man öppnade posten.

*Avbryt och stäng* – Innebär att ingen data sparas till databasen och posten stängs. Man återgår då till föregående sida.

#### <span id="page-13-1"></span>**Skapa kopia (på kursplan)**

Knappen *Skapa kopia* gör en kopia på den kurs som är öppen i kurseditorn och den nya kursen får en temporär kurskod. Kurstillfällen till ursprungskursen länkas inte om.

#### <span id="page-13-2"></span>**Byt kurskod**

Knappen *byt kurskod* används för att byta kurskod på kursen. Denna rättighet finns enbart för den centrala administrationen. När man byter kurskod på en kurs sätts den ursprungliga kursen som borttagen och en kopia av den ursprungliga kursen skapas och samtliga kurstillfällen länkas om till den nya kurskoden.

#### <span id="page-13-3"></span>**Skapa ny liten eller stor revision**

I KursInfo finns möjlighet att skapa revisioner av kurser. Det finns dels liten revision och dels stor revision. Vid liten revision ökas revisionssiffran efter punkten (t.ex. från x.1 till x.2) och alla kurstillfällen som finns kopplade till kursen följer med till nästa revision. Vid stor revision ökas den första siffran före punkten (t.ex. från 1.x till 2) och kopplade kurstillfällen följer inte automatiskt med till nästa revision, men det finns möjlighet att välja att ta med tillfällen till den nya revisionen.

Riktlinjen vid Högskolan i Borås är att en ny stor revision alltid skall göras inför varje ny termin en kurs ges. Om förändringar sker i kursen/kursplanen efter det att kursen blivit fastställd skall en liten revision göras. Fördelaktigt är att man också noterar vilken förändring som skett i meddelandefältet i sidebaren.

När man klickar på respektive knapp öppnas ett pop-up-fönster för att skapa ny liten revision eller en ny stor revision.

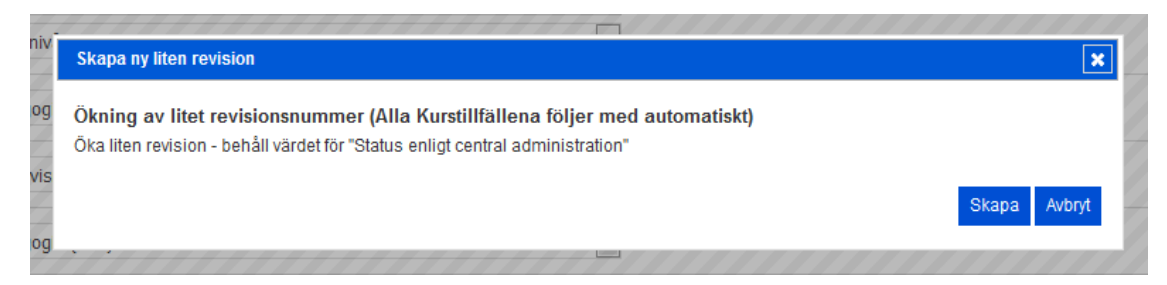

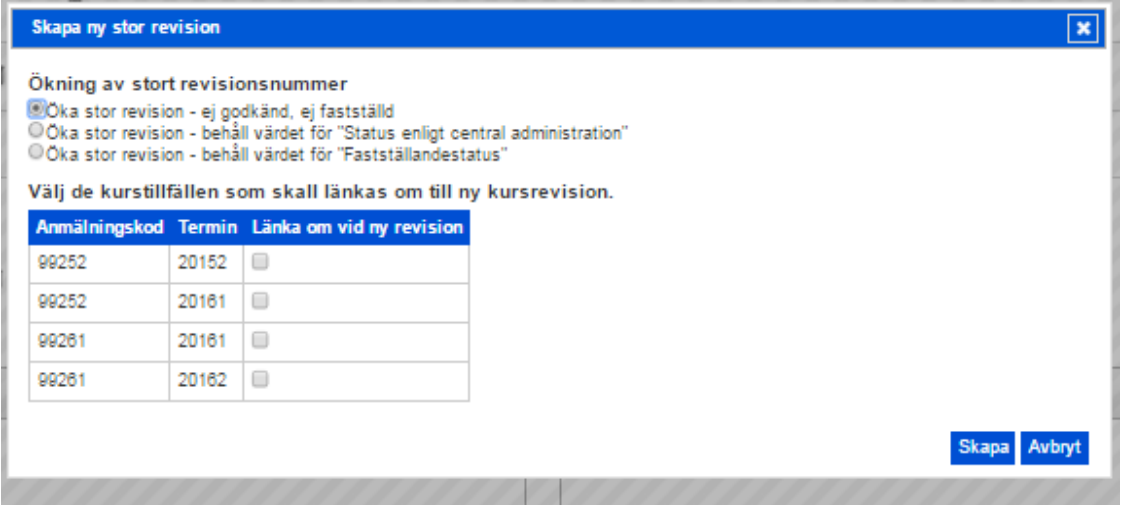

Vilken status den nya stora revision skall ha beror på vad det är man skall ändra.

- Om kursplanens värden skall ändras skall man välja *öka revision – behåll värdet för "Status enligt central administration"*
- **Öka revision - behåll värdet för "Fastställandestatus"** väljer du om du enbart skall redigera icke-kursplansrelaterade fält i samband med ny omgång som kursen ges.

#### *När skall det vara ny kurskod istället för ny revision?*

När du gör en förändring av de grundläggande uppgifterna<sup>[3](#page-14-1)</sup> och/eller om det sker en stor förändring av övriga värden i kursplanen så att det blir en helt ny kurs.

#### <span id="page-14-0"></span>**Skapa kurstillfälle**

Knappen *Skapa kurstillfälle* skapar ett nytt tillfälle på den aktuella revisionen av kursen. Man väljer på vilken termin tillfället ska skapas och systemets aktuella termin visas som standard. Kurstillfället får en temporär anmälningskod (Txxxxxxx).

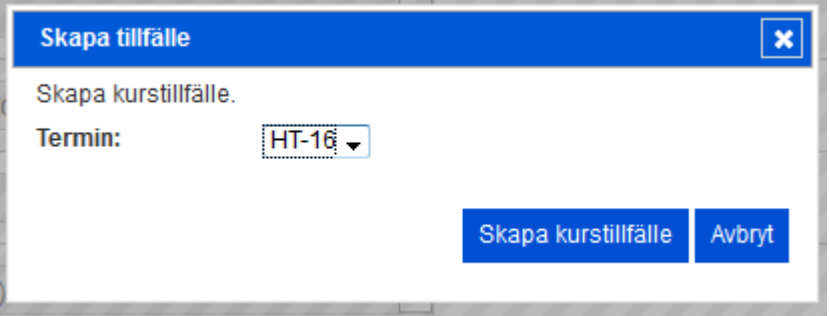

<span id="page-14-1"></span><sup>3</sup> Kurskod, akademi, svensk och engelsk benämning, högskolepoäng, betygsskala, utbildningsnivå, utbildningsområde, ämnesgrupp, huvudområde och fördjupning.